# **Welcome!**

Training is from 9:00 a.m. to 4:00 p.m. with an hour for lunch.

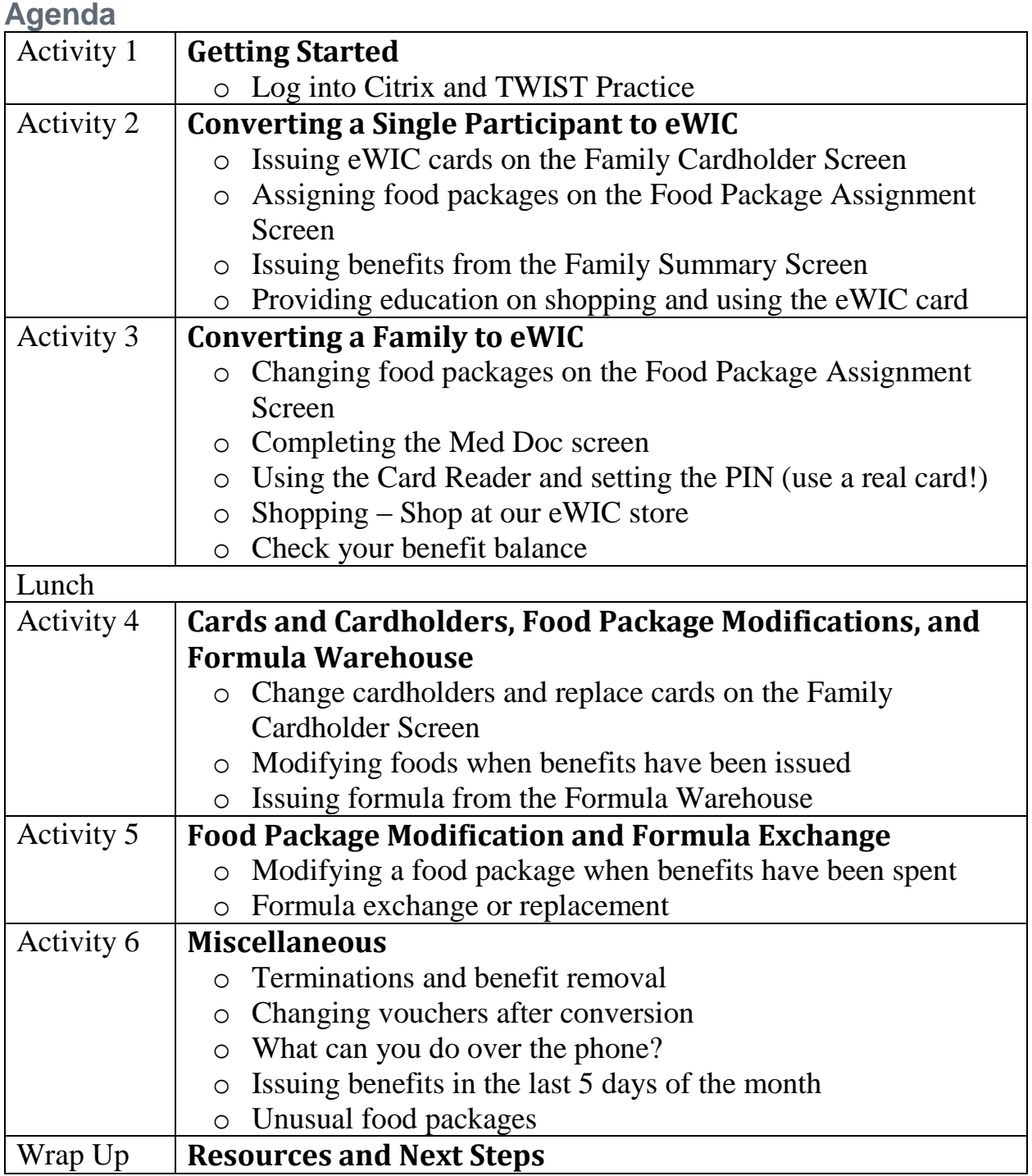

Regional Workbook Page 1 of 16

# **ABCDE** *of eWIC conversion*

- **A. Assign** benefits (check the FPA and save the correct food package)
- **B. Benefits** issued (on FSS)
- **C. Cardholder** assigned and eWIC **card** issued (on FCS)
- **D.** Documents signed (review Rights and Responsibilities and sign a new Participant Signature form)
- **E. Educate** the shopper (print a Benefits List and provide shopper education)

# **Activity 1 – Welcome - Getting Started on Laptops**

#### *Introduction*

Welcome to eWIC training! Let's get logged into the laptop and the TWIST Practice Database.

#### *Practice Activities Information*

#### *This login information for the laptop can be used to log back in if the computer locks.*

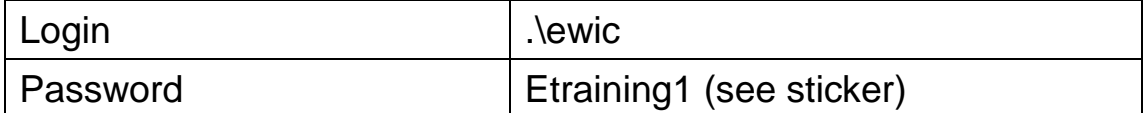

#### *Open Citrix and login (Use icon or favorite on Internet Explorer)*

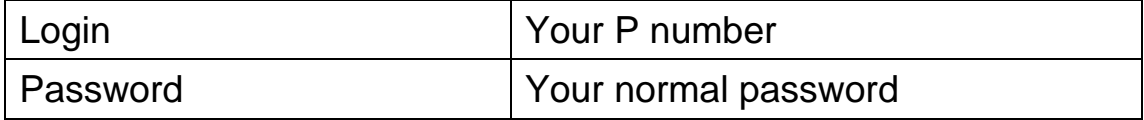

#### *Login to FamilyNet Practice*

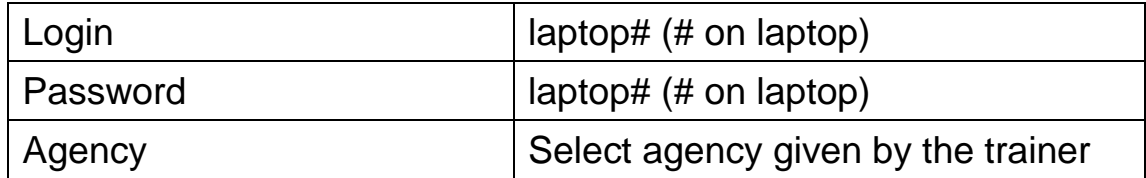

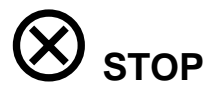

# *Finding your participant*

- Each agency in the Practice Database has a complete set of practice participants (e.g. 14 versions of Samantha Seaside)
- $\rightarrow$  To tell the difference between participants in each agency, every participant has their agency in their middle name (e.g. Samantha Baker Seaside)
- $\rightarrow$  To tell the difference between the 14 participants within the agency, each participant has a different letter in their middle name (e.g. Samantha Baker-A Seaside)

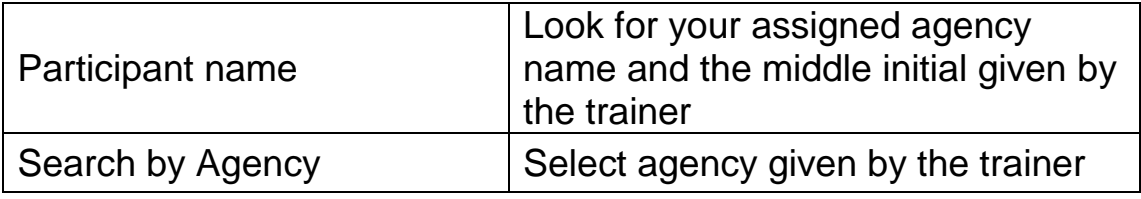

# *Assigning eWIC card numbers*

- For this training we will use both real and virtual eWIC cards.
- Use the list of virtual eWIC card numbers given to you by the trainer to assign to families.
- As you assign each virtual eWIC card, mark on the spreadsheet the participant ID of the family you issued the card to.
- We will give you a real (plastic but no pretty picture) eWIC card to assign and use for shopping.
- Note: Each month on the 1<sup>st</sup>, the Practice Database and the virtual eWIC cards are refreshed. This means participants you worked on and eWIC card numbers can be reused each month.

# **Activity 2 - Converting a Single Participant to eWIC**

#### *Introduction*

Once your agency has reached its Agency Conversion Date, every family record in WIC will need to be accessed to complete the participant and family conversion to eWIC. A mom is in your clinic for a scheduled appointment for her 5 month old.

#### *Practice Activities Information*

#### *Family Cardholder Screen*

▶ Search for your assigned client and return with the client.

**Julie** *[agency and middle initial]* **Tidewater** from your agency

Complete the following information for the First Cardholder:

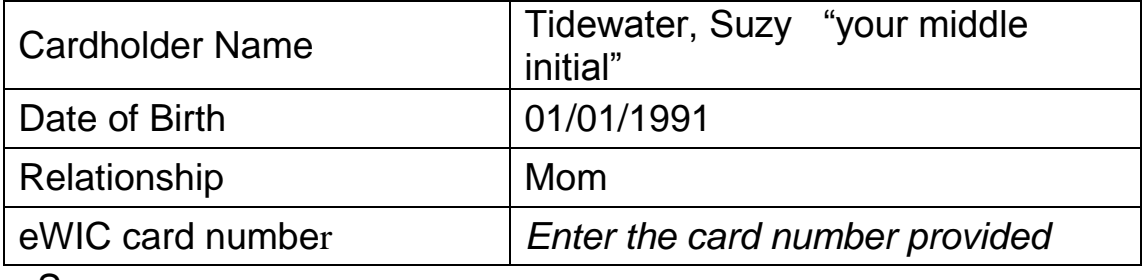

Save

Complete the following information for the Second Cardholder:

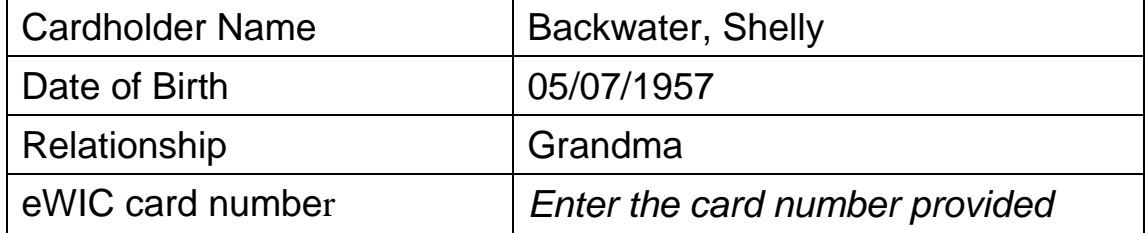

▶ Select copy address from first cardholder

Save

 Fastpath to certification and select the *Food Package Assignment Screen (FPA)*

- Check the first month eWIC benefits can be assigned
- ▶ Review the eWIC food package assignment for appropriateness.
- Save the standard food package on the new (eWIC) "Food Package Assignment" screen

# *Family Summary Screen*

- ▶ Issue benefits from the new "Family Summary Screen"
- ▶ View the issued benefits by clicking on the "Benefits List" button
- ▶ Save and exit

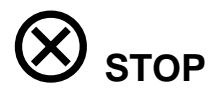

# **Activity 3 - Converting a Multiple Participant Family**

#### *Introduction*

A pregnant woman and her I year old child walk in to your clinic because they missed their previous appointment. They will need benefits issued and an eWIC card. Mom has a Medical Documentation form for PediaSure for Brittany.

#### *Practice Activities Information*

#### *Family Summary Screen*

- On the "Family Summary" screen, search for and return with the client, **Sophie** *[agency and middle initial]* **Bates**.
- ▶ Note the EBT dates.
- Click on the old FSS button and note the EBT dates and any voucher issuance.
- ▶ Click the button to return to the eWIC FSS.
- Select **Brittany Bates** and Fast Path to the Food Package Assignment screen.

Where will your agency hand out the *eWIC Rights and Responsibilities* document and have them sign the *eWIC Participant Signature* form?

#### *Food Package Assignment Screen*

- Click on the "Special Client" designation.
- In Module C, choose 36 bottles of PediaSure and forecast for the entire certification.
- ▶ Review Row Summary.
- Click on the Med Doc Info button for the current month and complete the following information:

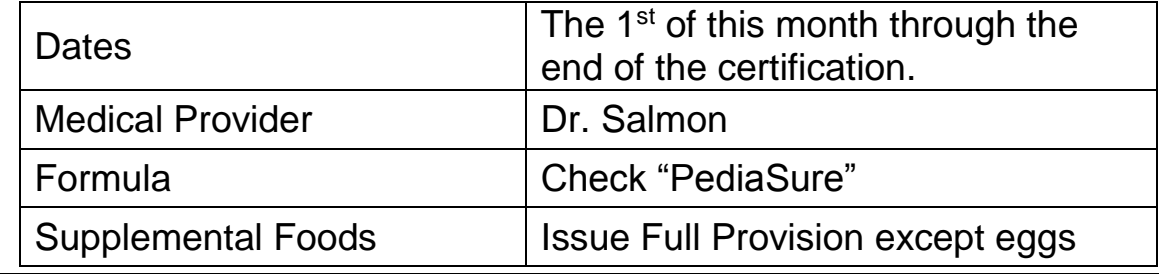

Regional Workbook Page 7 of 16

- ▶ Return to the FPA and modify the foods in Module B as appropriate, forecast Module B for the entire certification.
- Save
- Go out the blue door on the FPA to return to the FSS.
- ▶ On the FSS, click on Sophie Bates and Fast Path to the FPA.
- Make the following changes to Sophie's food package assignment:

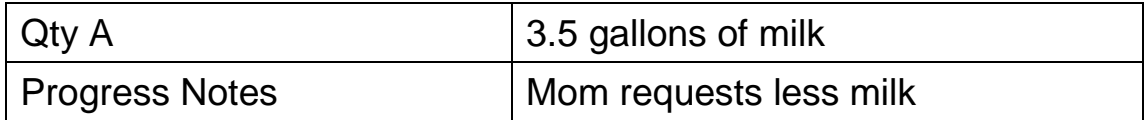

- ▶ Forecast for entire cert.
- Click on the blue door to return to the FSS.

#### *Family Summary Screen*

- $\triangleright$  Issue benefits for entire family.
- Click the Benefits List button and review.

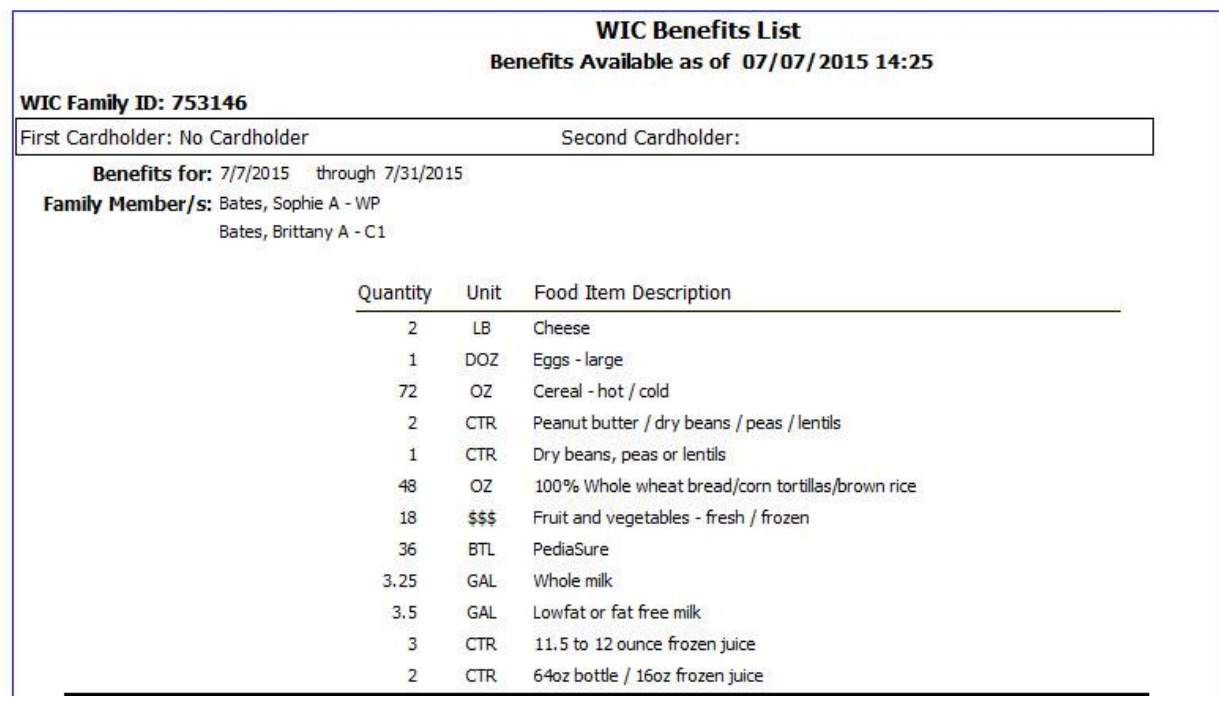

▶ Fast Path to the Family Cardholder Screen.

# *Family Cardholder Screen*

**Enter the following information and save:** 

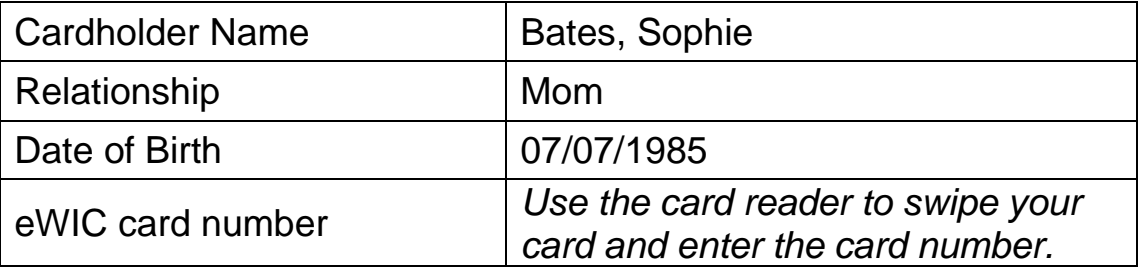

## *Setting the PIN*

Use the following information to set a PIN:

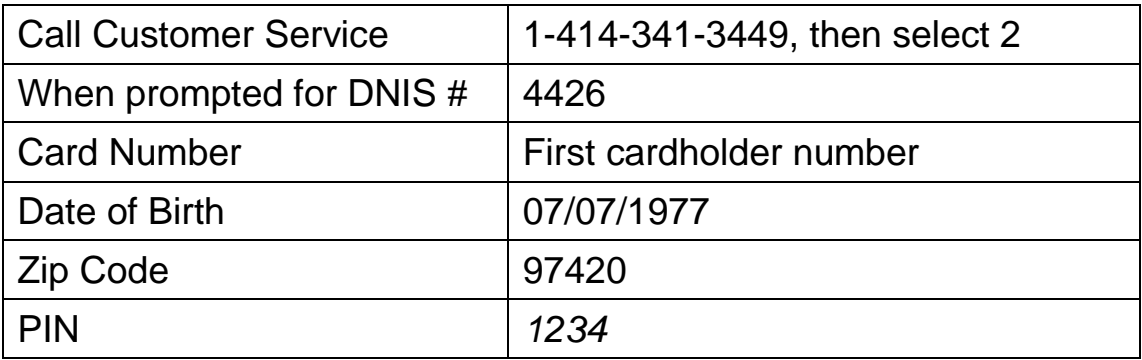

# *Shopping for WIC Benefits*

Use your card and PIN to shop for the following items:

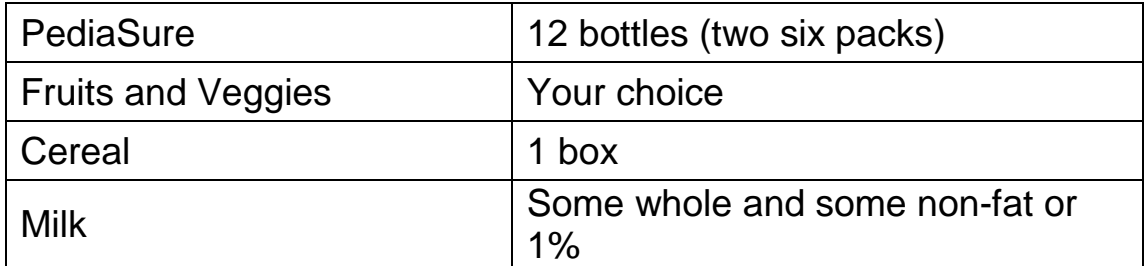

# *Call customer service again to listen to your balance.*

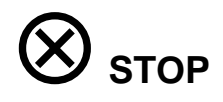

# eWIC Training Workbook

**Notes:**

# **Activity 4 - Cards and Cardholders, Food Package Modifications, and Formula Warehouse**

#### *Introduction*

Use the family from Activity 2 to practice deactivating and replacing cards and cardholders, and issuing formula from the Formula Warehouse.

#### *Practice Activities Information*

#### *Card and Cardholder Actions*

 On the "Family Cardholder" screen, search for and return with the client, **Julie** *[agency and middle initial]* **Tidewater** from your agency.

#### *Client Demographics*

▶ Fast Path to the Client Demographics screen to change the address. Use the following information:

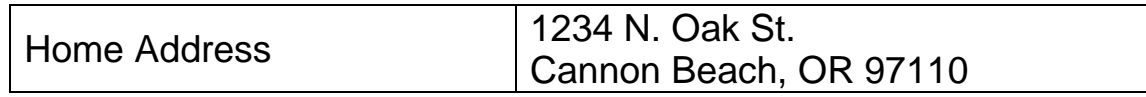

Save

#### *Family Cardholder Screen- Second Cardholder*

- ▶ Go out the door to return to the Family Cardholder Screen.
- Use the button to Copy the First Cardholder Address to the Second Cardholder.
- Save

#### *Removing Second Cardholder*

- Click on the Remove Second Cardholder button.
- ▶ Save and view Card History.

 Add a new Second Cardholder, Teddy Tidewater. Use the following information:

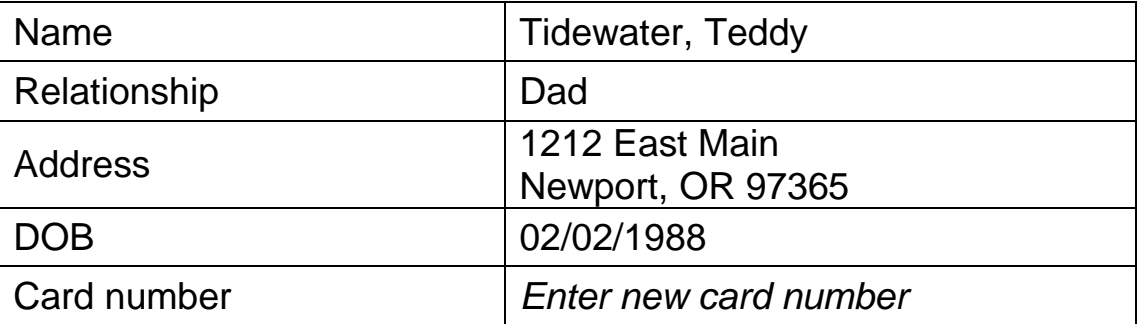

▶ Save and view Card History

#### *Second Cardholder Becomes First Cardholder*

- ▶ Click on Change to First Cardholder
- ▶ Save and view Card History

#### *Deactivating and Replacing Cards*

#### *Deactivate and Replace-*

- Click on First Card Actions button, then Deactivate and Replace Card.
- Reason- "Lost or Unavailable". Enter a new card number.
- ▶ Save and view Card History

#### *Deactivate Only-*

- Click on First Card Actions button, then Deactivate (Status) Card.
- ▶ Reason- "Stolen". Click on First Card Actions again- only option is to replace the card.
- ▶ Save and view Card History

## *Food Package Modifications*

#### *Food Package Assignment Screen*

- ▶ Select the participant from the Cardholder screen and Fast Path to the Food Package Assignment screen.
- Click on Module A dropdown to see the formula templates that are available to assign.

## *Modify Pop-up*

- Click on Modify button. Click on the quantity dropdown for Similac and reduce it to zero.
- Change the infant's formula to Pregestimil by inserting a row and start typing Pregestimil in the subcategory name field. Highlight Pregestimil Powder and click "OK".
- Modify the next two months from Similac to all Pregestimil.
- Click on the Med Doc button.
- Enter-

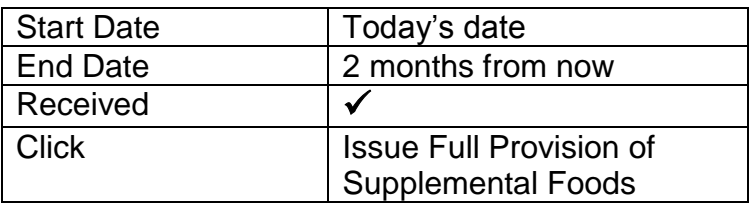

- ▶ Review Row Summary.
- Save

# *Formula Warehouse*

#### *Family Summary Screen*

- ▶ Fast path to the Family Summary Screen.
- $\cdot$  Issue 2 months of benefits.
- Select Julie Tidewater and click on Formula Warehouse button.
- ▶ Select "Other" on address field, add:

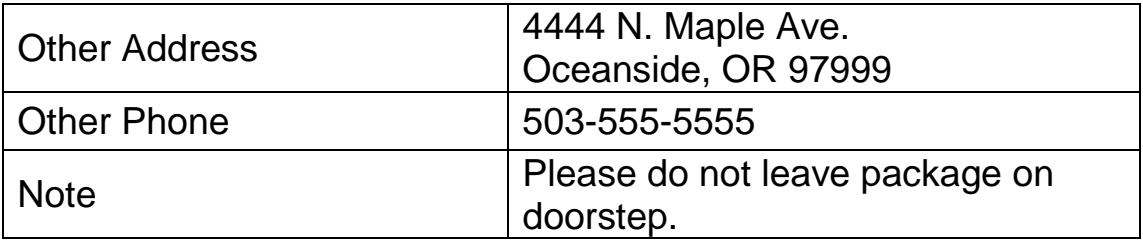

Save

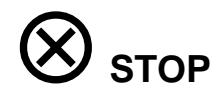

# **Activity 5 - Food Package Modification and Formula Exchange**

#### *Introduction*

Food packages are changed for many reasons; food preference and changing formulas are two reasons highlighted in this lesson. The Bates family from Activity 3 is coming back into the clinic to make changes to their milk and formula. They have already spent part of their benefits.

#### *Practice Activities Information*

#### **Food package modification:**

#### *Family Summary Screen*

- On the "Family Summary" screen, search for and return with the client, **Sophie** *[agency and middle initial]* **Bates**.
- Click on the Benefits List and review balance.

#### *Food Package Assignment Screen*

- ▶ Select Sophie and Fast Path to the Certification Woman screen, select Food Package Assignment screen.
- ▶ Click on the Modify button.
- $\rightarrow$  Reduce the milk to the amount already spent which is the lowest number you can select.
- Insert a row, search for Soy beverage and click "OK".
- $\rightarrow$  On the FPA, go to next month's row and select a template for soy.
- ▶ Forecast module A and save.
- Go back out the blue door to the Family Summary Screen.

## **Formula Exchange:**

#### *Family Summary Screen*

- ▶ Select Brittany and Fast Path to the Certification Child screen, select Food Package Assignment screen.
- Click on the Formula Replacement /Formula Exchange (FR and FX) button and exchange six cans of the formula purchased, click "OK".
- Click on the Modify button.
- Reduce the PediaSure to the amount spent and not exchanged.
- Insert a row for the new formula, Boost Kid Essentials 1.0 and select the correct amount. Click "OK".
- On the FPA, go to next month's row and select a template for Boost Kid Essentials 1.0.
- Forecast module C and save.
- ▶ Update the Med Doc info as needed.
- Go back out the blue door to the Family Summary Screen.

#### *Family Summary Screen*

- $\triangleright$  Issue benefits and review the Benefits list.
- ▶ View Remove Benefits pop up.

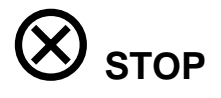